**INGRESE EL CÓDIGO DE VERIFICACIÓN, QUE MUESTRA LA PANTALLA PARA VALIDAR EL REGISTRO.**

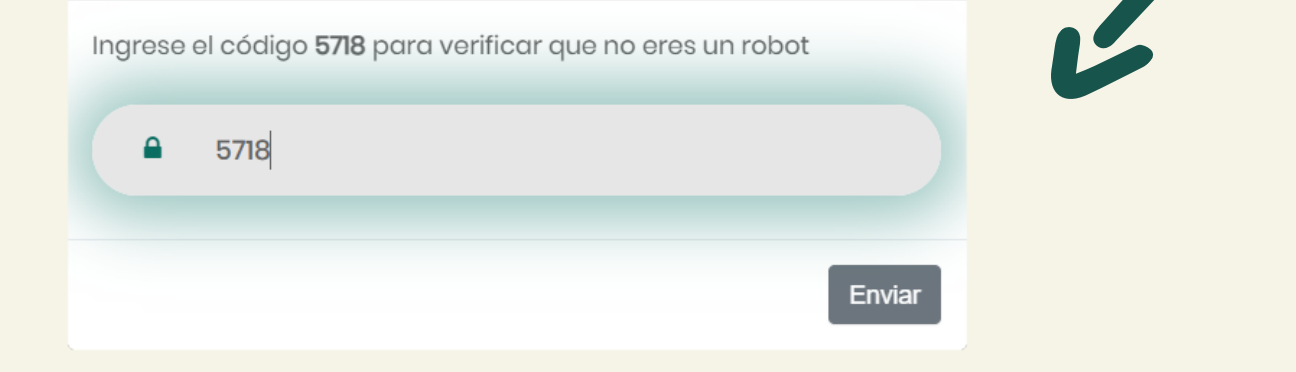

### **PERSONALICE SU PERFIL CON UNA CONTRASEÑA** 5 **SEGURA** 5 **KMAKLER Configure su Contraseña** La contraseña debería cumplir con los Configure sus datos para acceder al siguientes requerimientos: sistema Online Makler Salud O Al menos debería tener una letra

**A** CONTRASEÑA

**A** REPETIR CONTRASEÑA

**INICIAR SESIÓN** 

### minúscula.

- O Al menos debería tener una letra en mayúsculas.
- O Al menos debería tener un número
- Al menos debería tener un caracter especial  $(\%,\#,^*,\text{?},\_,\_\cdot)$ .
- O Debería tener 8 carácteres como mínimo.
- O Las contraseñas deben coincidir.

## ONLINE MAKLER SALUD

**COMPLETE LOS DATOS DEL FORMULARIO Y UTILICE EL BOTÓN ENVIAR PARA DAR INICIO AL REGISTRO.**

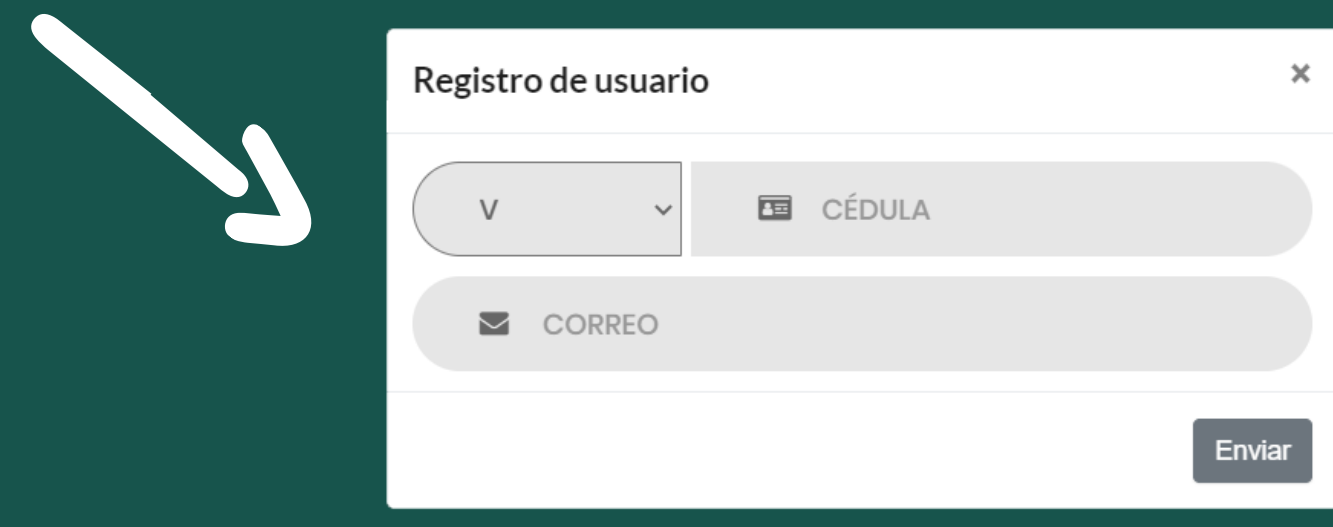

MAKLER ADMINISTRADORA DE RIESGO S.A J - 3 1 2 9 1 1 9 7 - 2

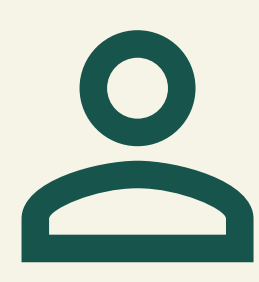

# **REGISTRO DE USUARIO**

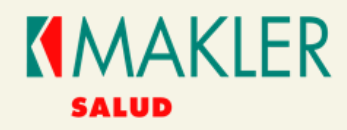

# **INGRESE AL ENLACE Y SELECCIONE**

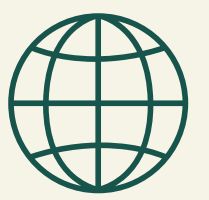

### **DATOS DE REGISTRO**

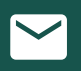

Debes utilizar el correo suministrado para el registro de nuestros planes.

Debes hacer uso de la cédula de identidad, indicando la nacionalidad.

1

2

https://online.maklerad.com

Regístrese aquí. <sup>3</sup>

3

4

Recuerde que debe ser un afiliado Titular y Activo.